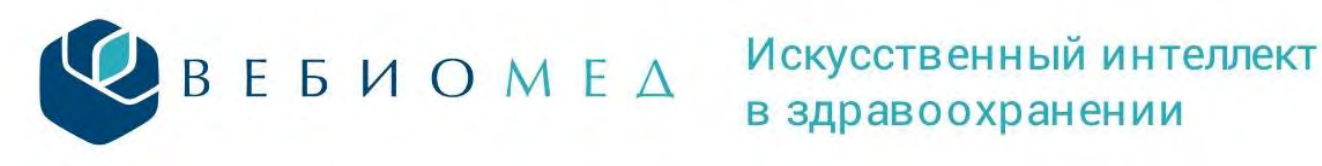

## **Модуль «Аналитика». Инструкция.**

Модуль «Аналитика» платформы Webiomed - уникальный инструмент, предоставляющий аналитику по заболеваниям, уровню обследования пациентов, соблюдению клинических рекомендаций и т.д. в разрезе медицинской организации или всего региона в зависимости от уровня доступа.

Доступ к модулю «Аналитика» осуществляется двумя способами (Рисунок 1):

- путем нажатия на пункт «Аналитика» в меню слева,
- путем нажатия на оранжевый прямоугольник с надписью «Аналитика. Управленческие дашборды и статистика» в верхней части главной страницы платформы.

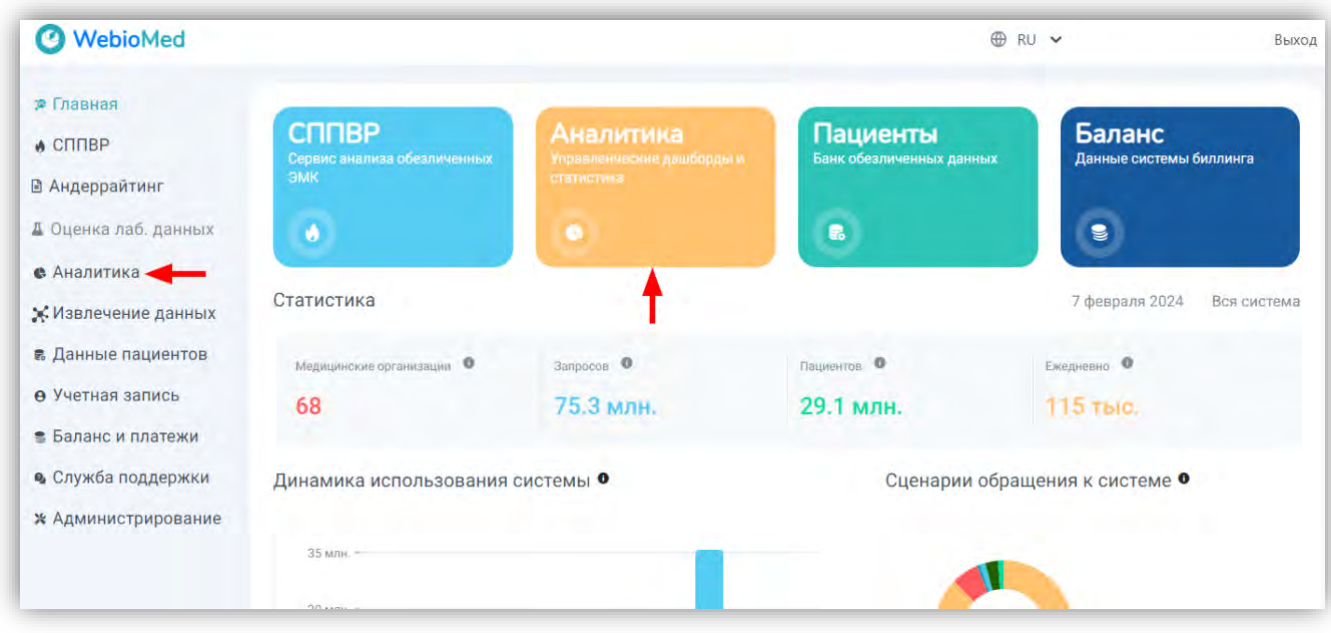

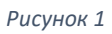

После нажатия открывается дашборд с 4мя информационными блоками:

- 1. Основные показатели (Рисунок 2) здесь отображены показатели региона, по которому производится аналитика, а именно:
	- Население региона данные согласно официального сайта Федеральной службы государственной статистики (https://rosstat.gov.ru/);
	- Передано в платформу число уникальных цифровых профилей пациентов, чьи данные размещены на платформе;
	- Взрослое население численность взрослого населения, по которому в платформу Webiomed были переданы данные для оценки;
	- Подключено МО число медицинских организаций региона (МО), подключенных к платформе, оказывающих первичную медико-санитарную помощь взрослому населению, и доля подключенных МО от общего числа МО в регионе.

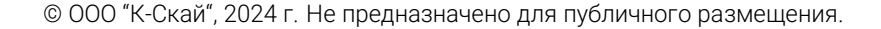

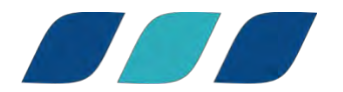

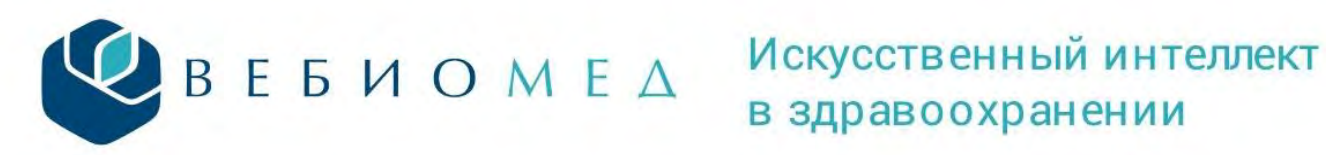

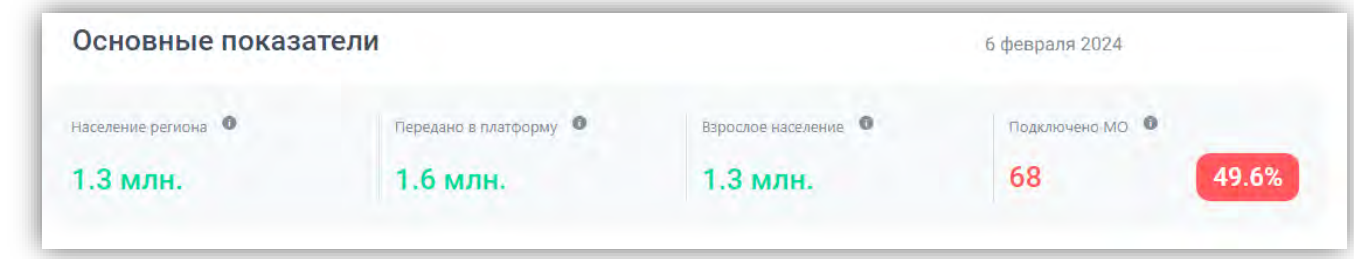

- 2. Аналитика по заболеваниям (Рисунок 3) отображены основные группы заболеваний, по которым платформа производит аналитику:
	- Сердечно-сосудистые заболевания,
	- Сахарный диабет,
	- Заболевания органов дыхания,
	- COVID-19 и воспалительный синдром,
	- Акушерские и гинекологические заболевания,
	- Наркологические заболевания.

Выбор нажатием каждой группы заболеваний открывает более детализированный дашборд.

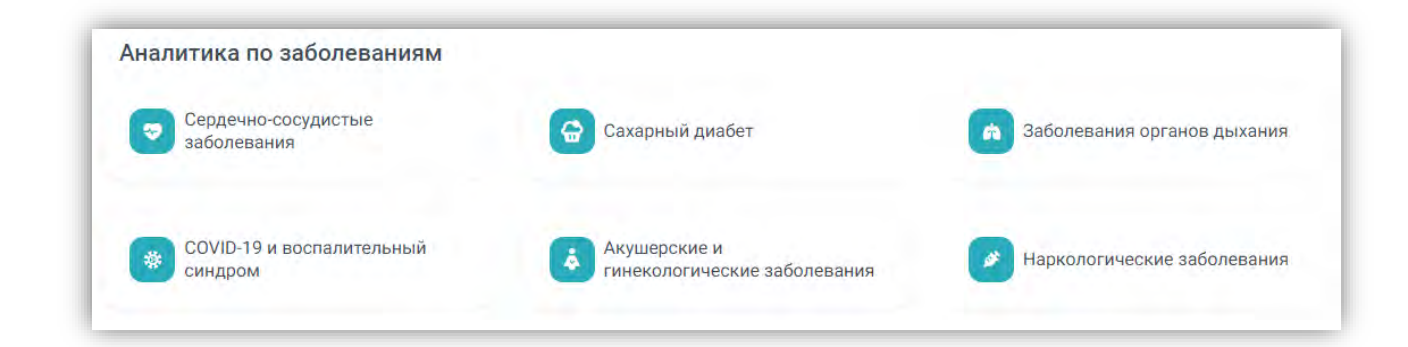

### *Рисунок 3*

Все данные для нозологических дашбордов формируются только для взрослых пациентов (18 лет и старше).

Аналитика по показателям (Рисунок 4) – отображены показатели для помощи в работе медицинской организации:

- Обследованность пациентов,
- Качество электронных медицинских карт,
- Медицинские организации,
- Контроль выполнения клинических рекомендаций,
- Выявленные подозрения,
- Использование системы.

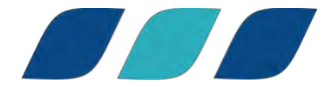

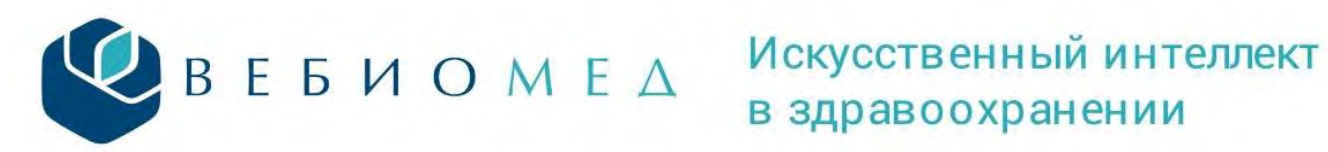

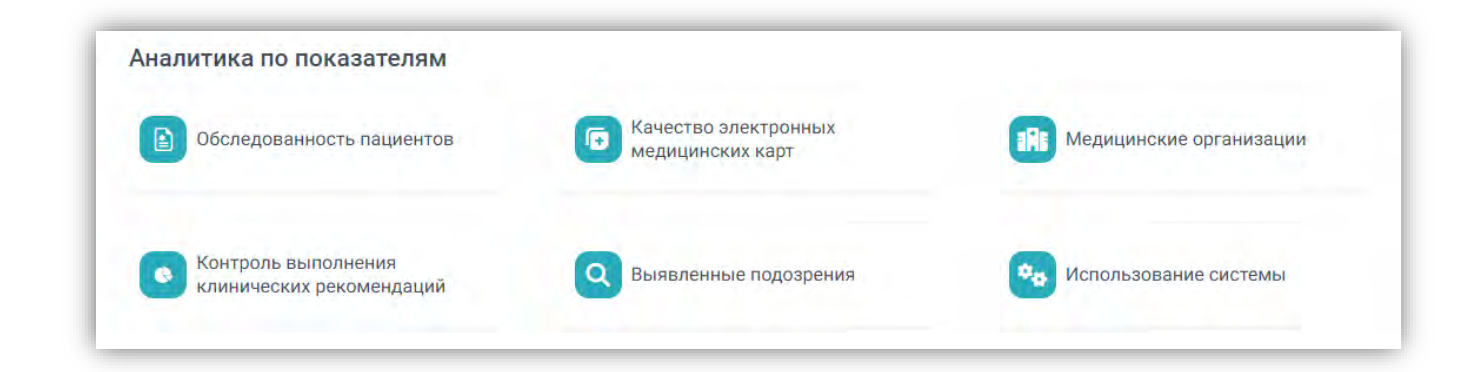

## **Работа с блоком «Аналитика по заболеваниям».**

При выборе каждой группы заболеваний в блоке «Аналитика по заболеваниям» открывается страница с дашбордом, содержащим статистическую информацию по данной нозологии. Все дашборды по нозологиям строятся по одинаковому принципу и алгоритмам расчета. Например, если выбрать «Сердечно-сосудистые заболевания» (Рисунок 5), откроется дашборд, изображенный на рисунке 6.

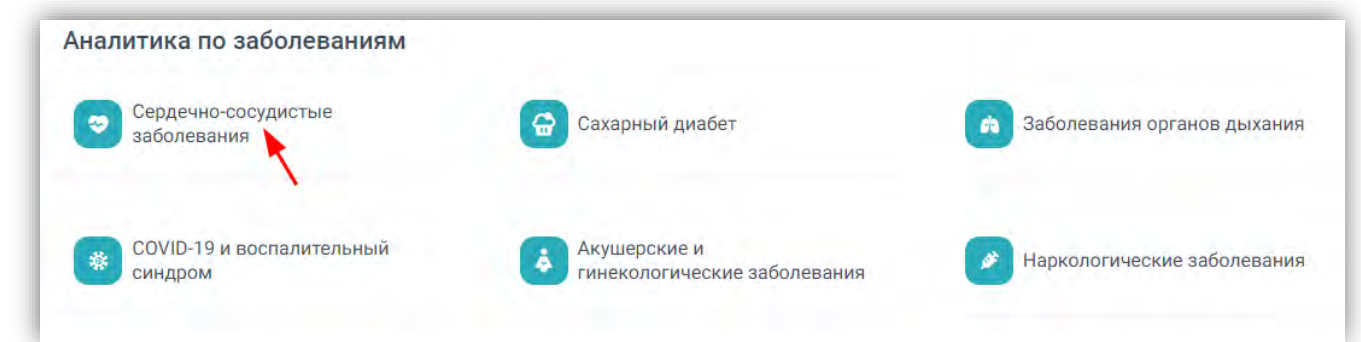

*Рисунок 5*

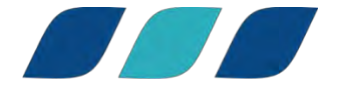

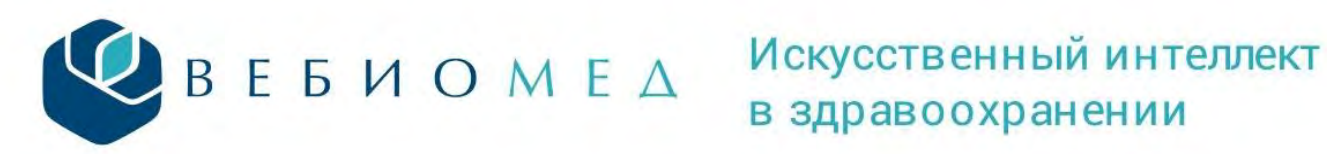

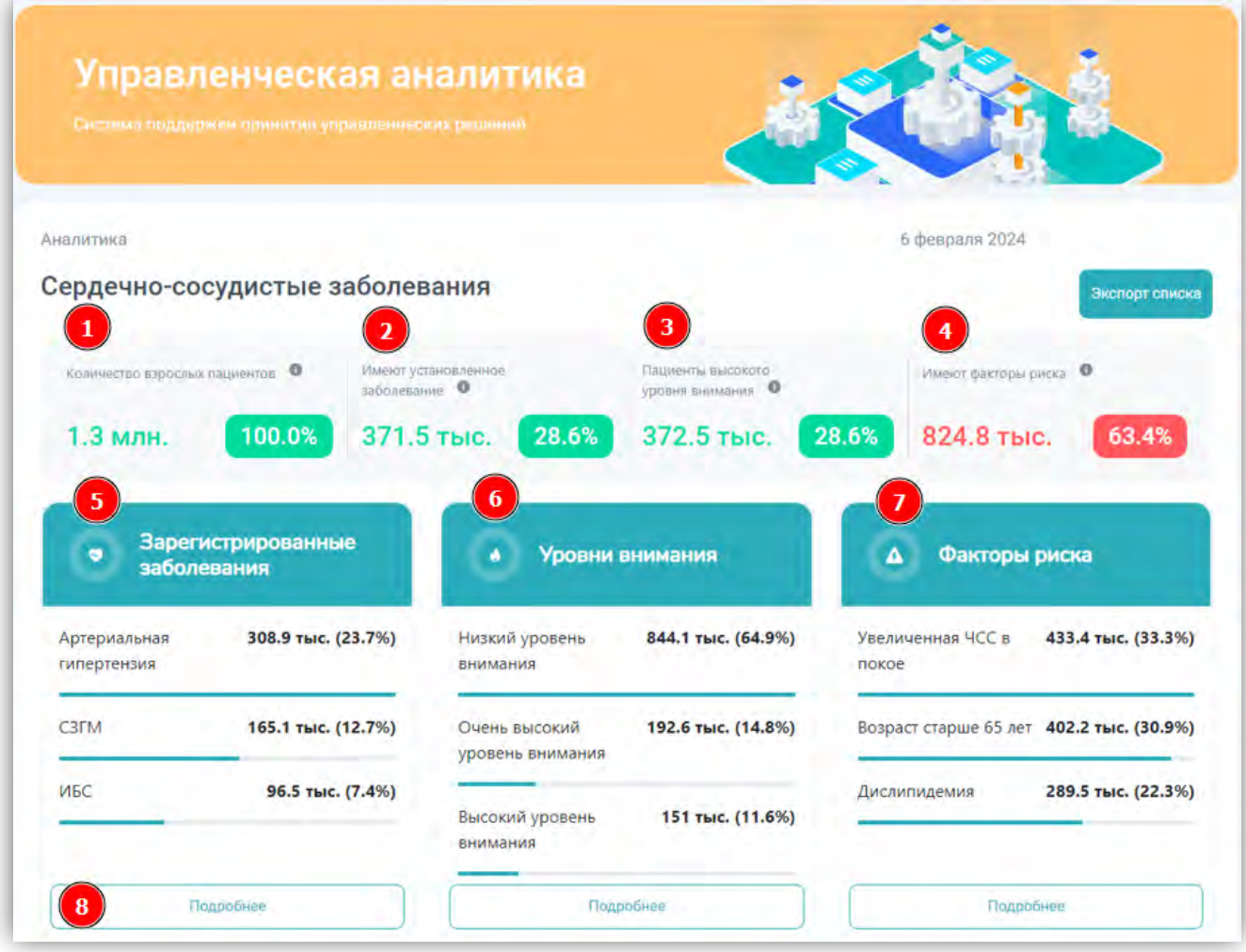

В верхней части дашборда представлена единая панель с основными показателями:

- Количество взрослых пациентов, по которым в платформу Webiomed были переданы данные для оценки, и доля оцененных из них (1 на рисунке 6),
- Количество пациентов с установленными заболеваниями по данной нозологии и их доля от общего числа пациентов (2 на рисунке 6),
- Количество пациентов высокого уровня внимания и их доля от общего числа пациентов (3 на рисунке 6),
- Количество пациентов, имеющих хотя бы один фактор риска по данной нозологии, и их доля от общего числа пациентов (4 на рисунке 6).

Ниже представлены три блока:

- Зарегистрированные заболевания (5 на рисунке 6),
- Уровни внимания (6 на рисунке 6),
- Факторы риска (7 на рисунке 6).

© ООО "К-Скай", 2024 г. Не предназначено для публичного размещения. В каждом из блоков отображаются 3 наиболее представленных в данном блоке наименования, а также количество пациентов, для которого характерно данное заболевание (уровень

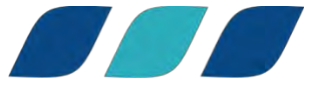

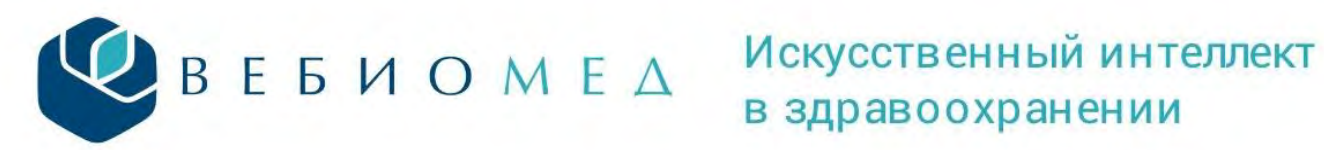

# в здравоохранении

внимания, фактор риска), и доля от общего числа взрослых пациентов, зарегистрированных на платформе. Каждый из этих блоков можно раскрыть для демонстрации более детализированной информации нажатием на кнопку «Подробнее» (8 на рисунке 6).

По нажатию на кнопку «Подробнее» блока «Зарегистрированные заболевания» открывается следующий дашборд, на котором отображены все зарегистрированные заболевания из данной группы, упорядоченные по количеству пациентов, с установленным данным заболеванием (Рисунок 7).

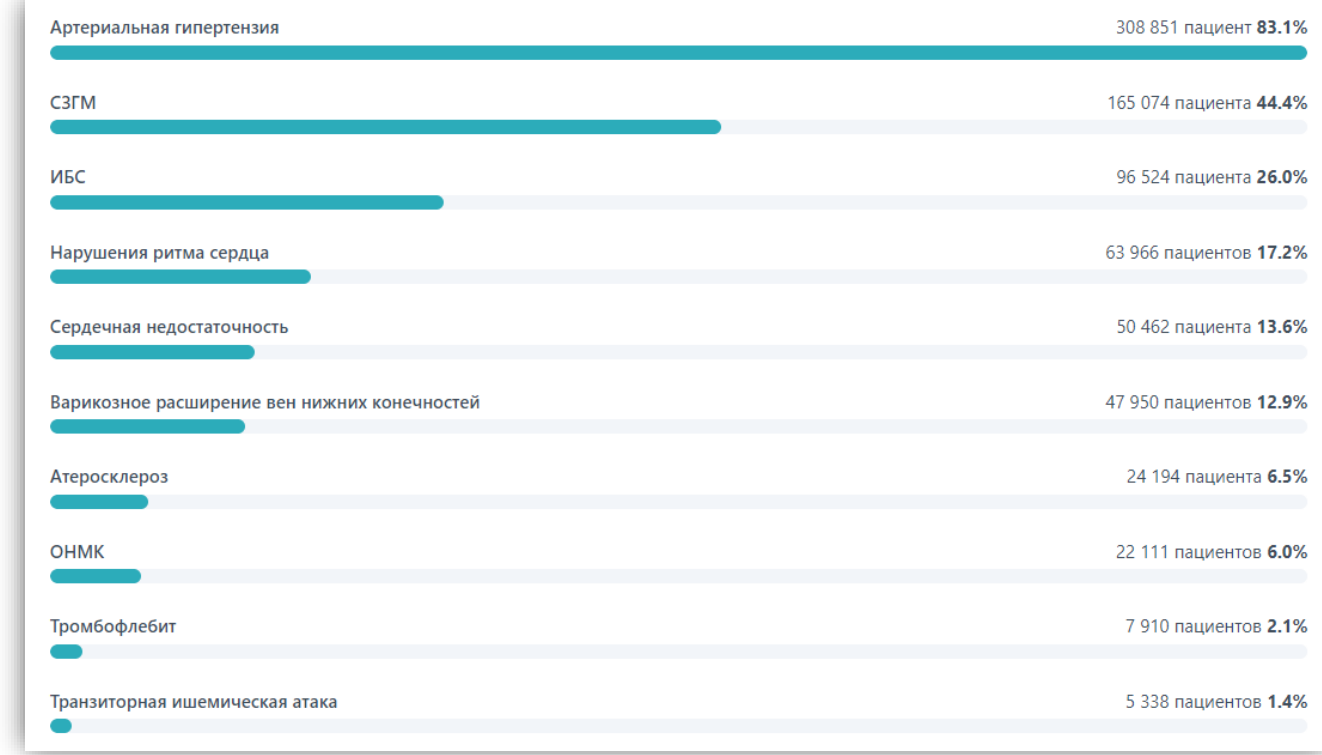

## *Рисунок 7*

Нажатием на каждое заболевание открывается отдельная страница со статистикой по данному заболеванию:

• Единая панель с основными показателями (Рисунок 8),

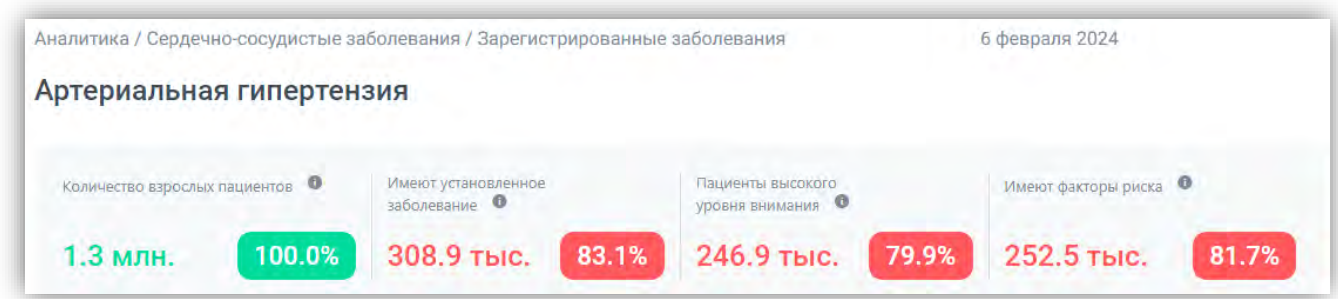

## *Рисунок 8*

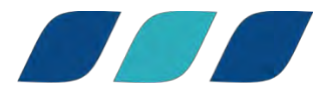

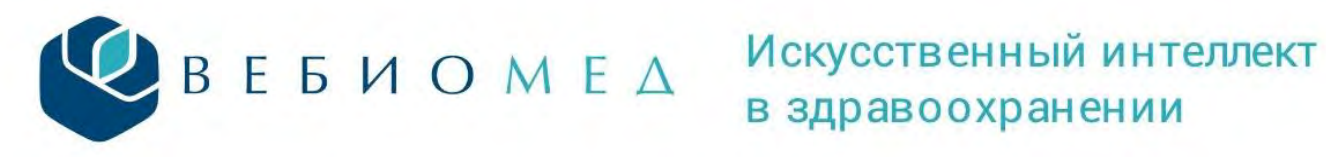

# в здравоохранении

• Доступно отслеживание изменения числа пациентов с данным заболеванием в выбранном периоде времени (Рисунок 9),

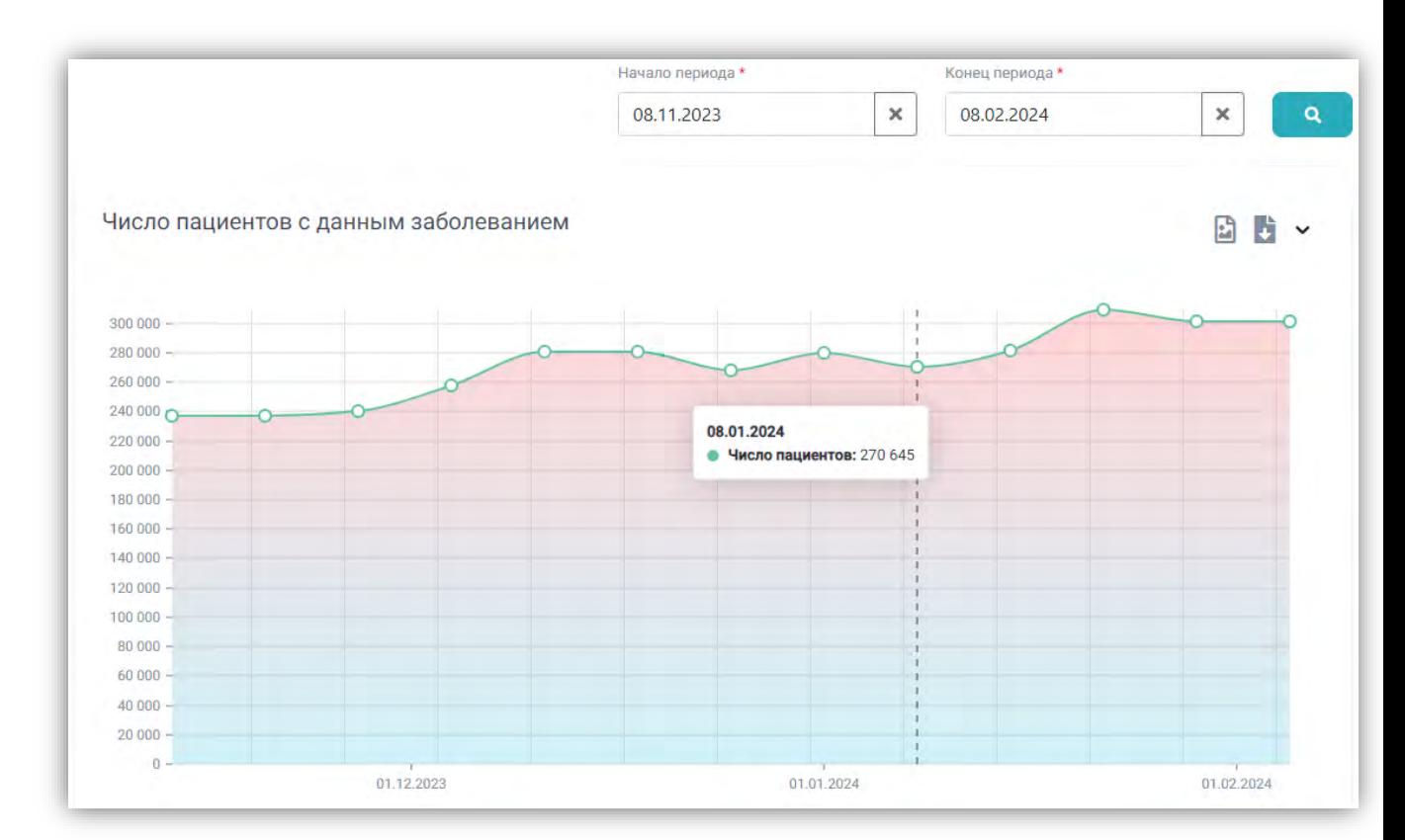

## *Рисунок 9*

• Распределение пациентов по районам региона,

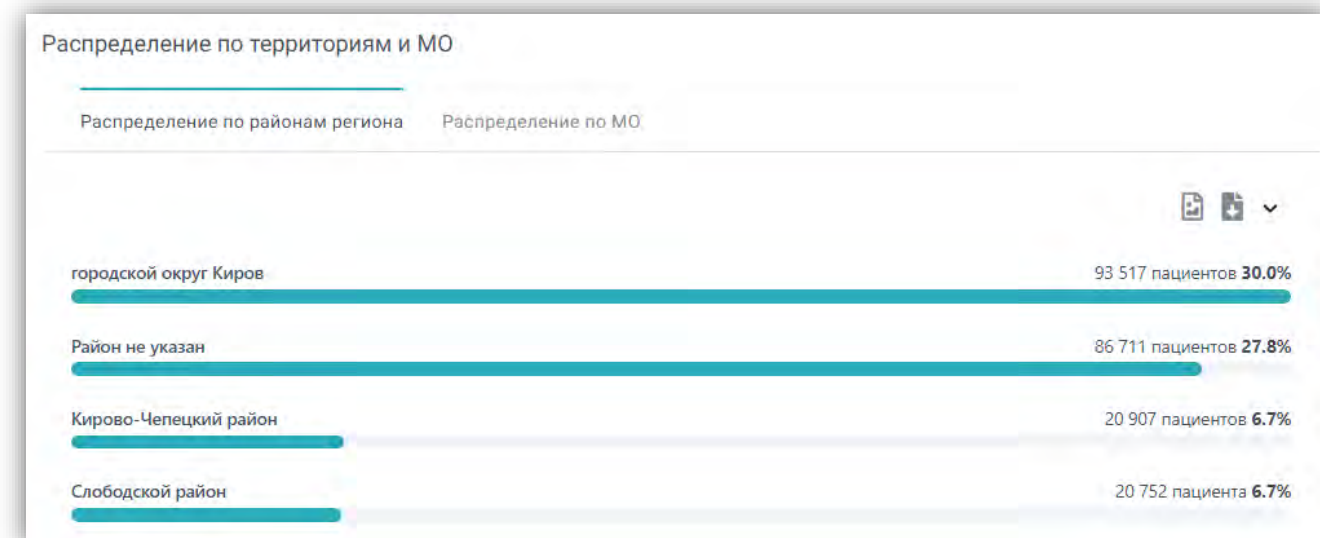

*Рисунок 10*

• Распределение пациентов по медицинским организациям, подключенным к платформе,

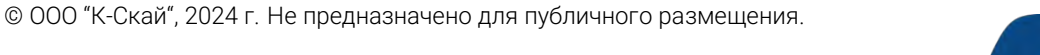

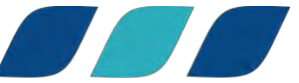

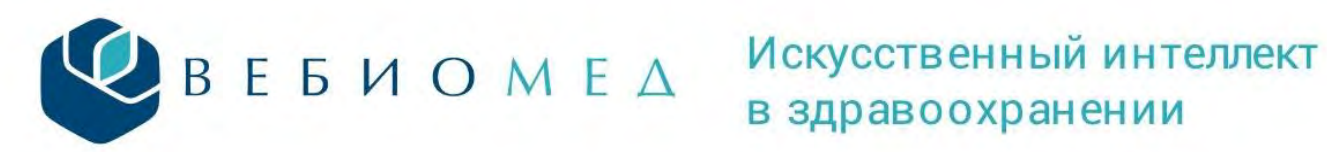

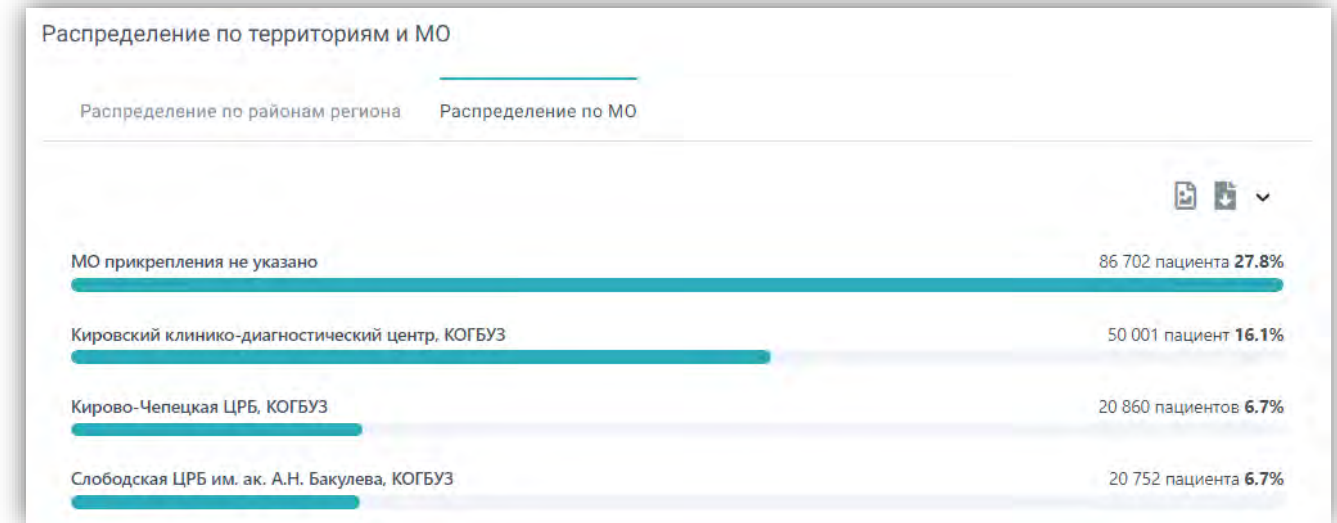

• Распределение пациентов с установленным заболеванием по возрасту,

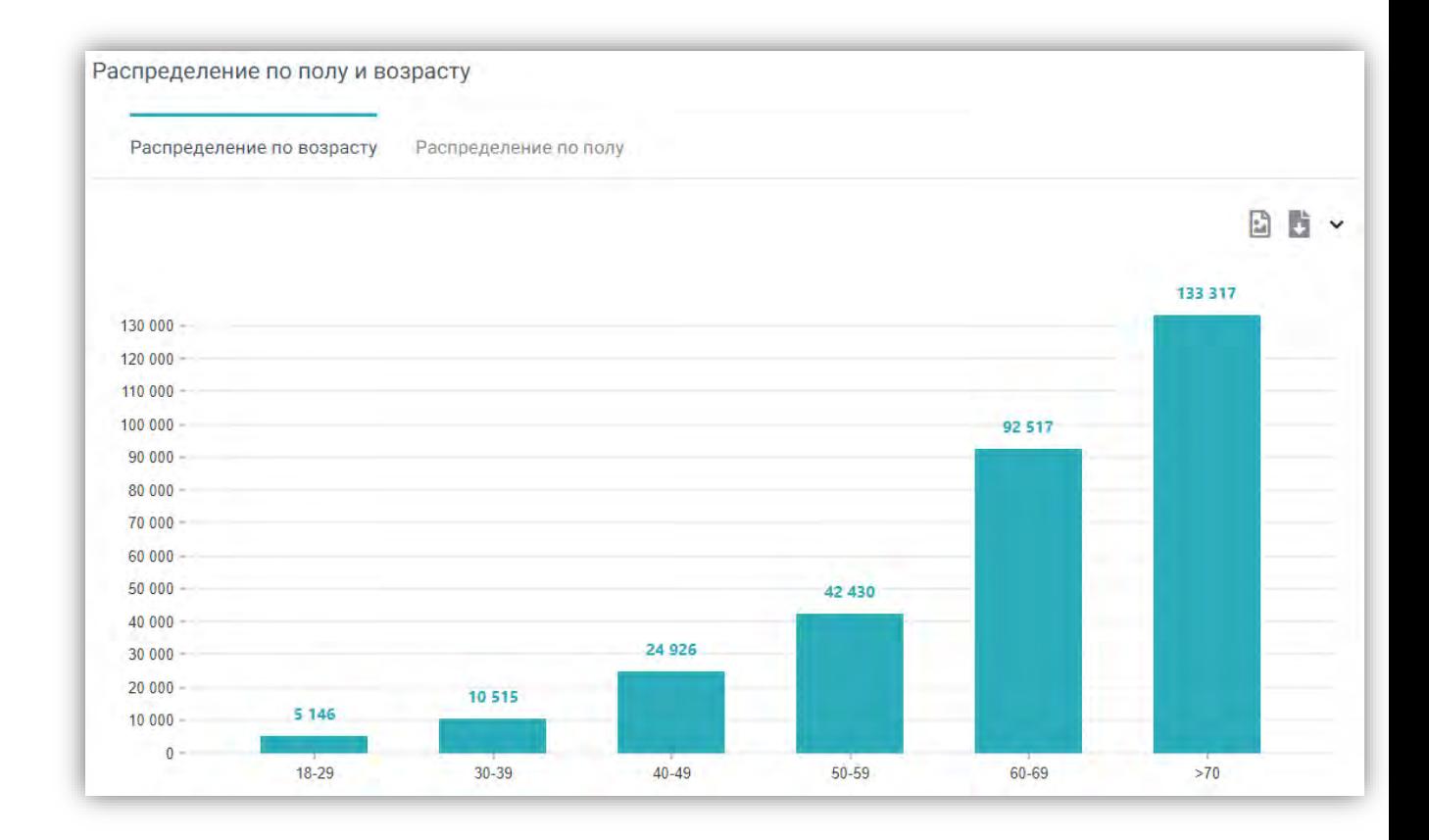

## *Рисунок 12*

• Распределение пациентов с установленным заболеванием по полу.

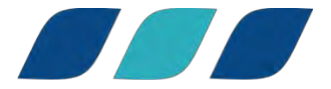

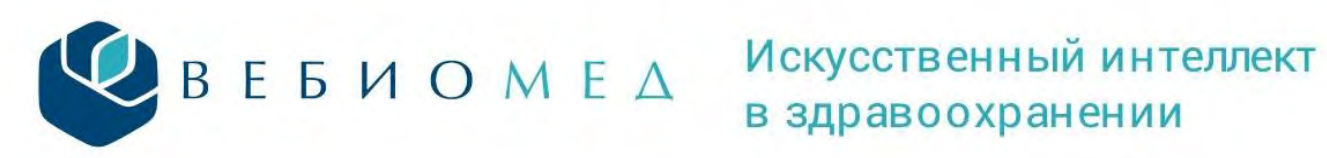

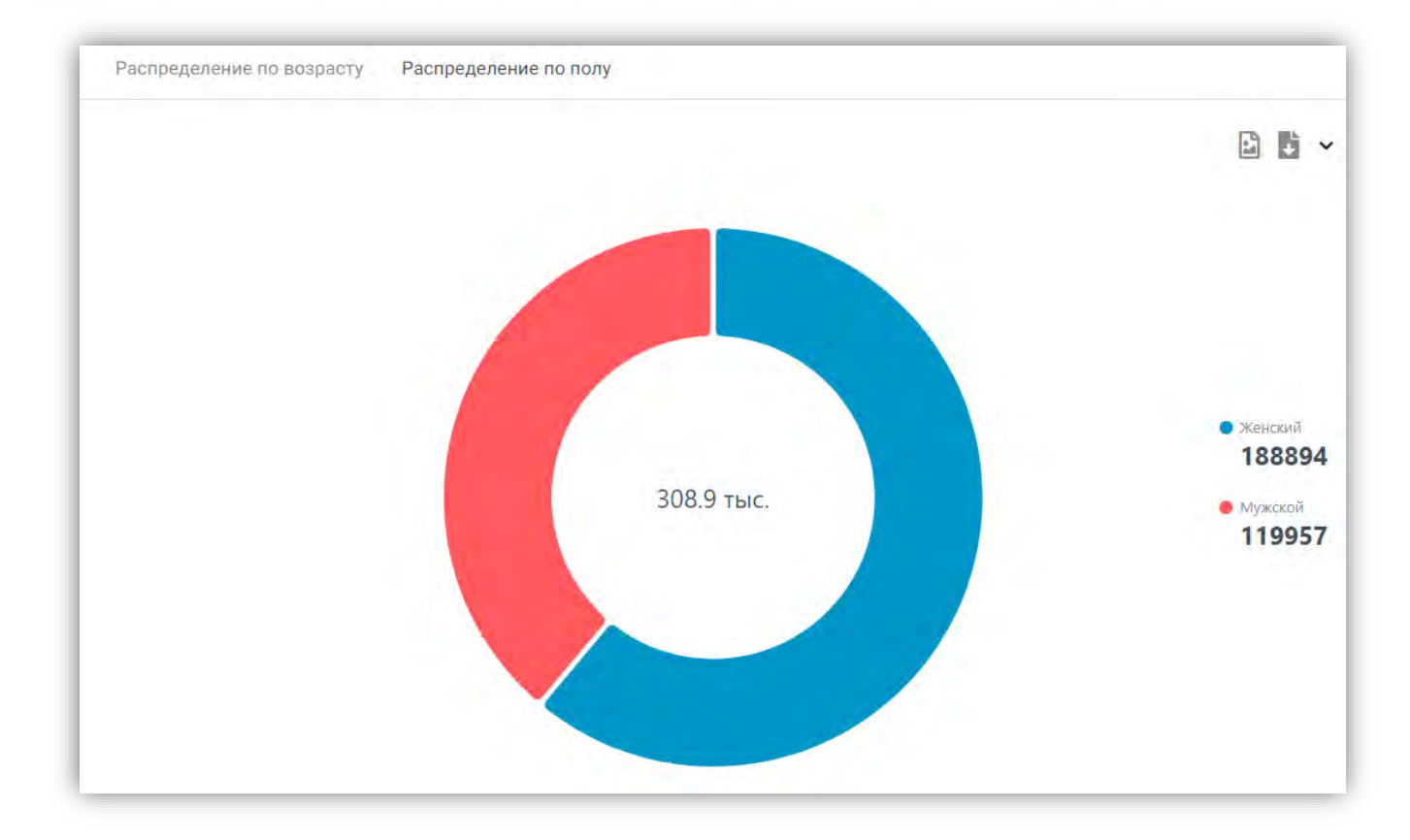

В блоке «Уровни внимания» (6 на рисунке 6, рисунок 14) отражены в порядке убывания 3 наиболее представленных в цифровых профилях пациентов уровня внимания.

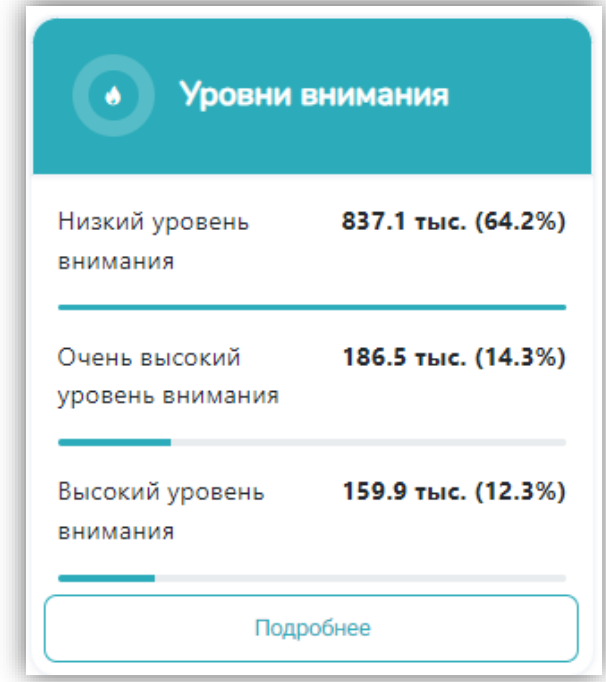

*Рисунок 14*

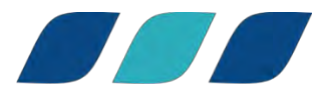

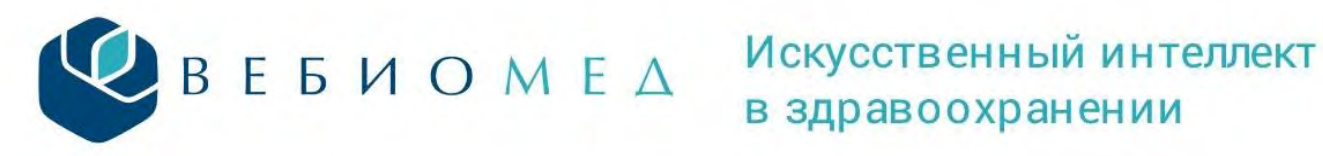

При нажатии на кнопку «Подробнее» открывается новая страница с подробным дашбордом по уровням внимания.

Верхний блок дашборда аналогичен блоку на предыдущей странице и отражает основную статистику по пациентам.

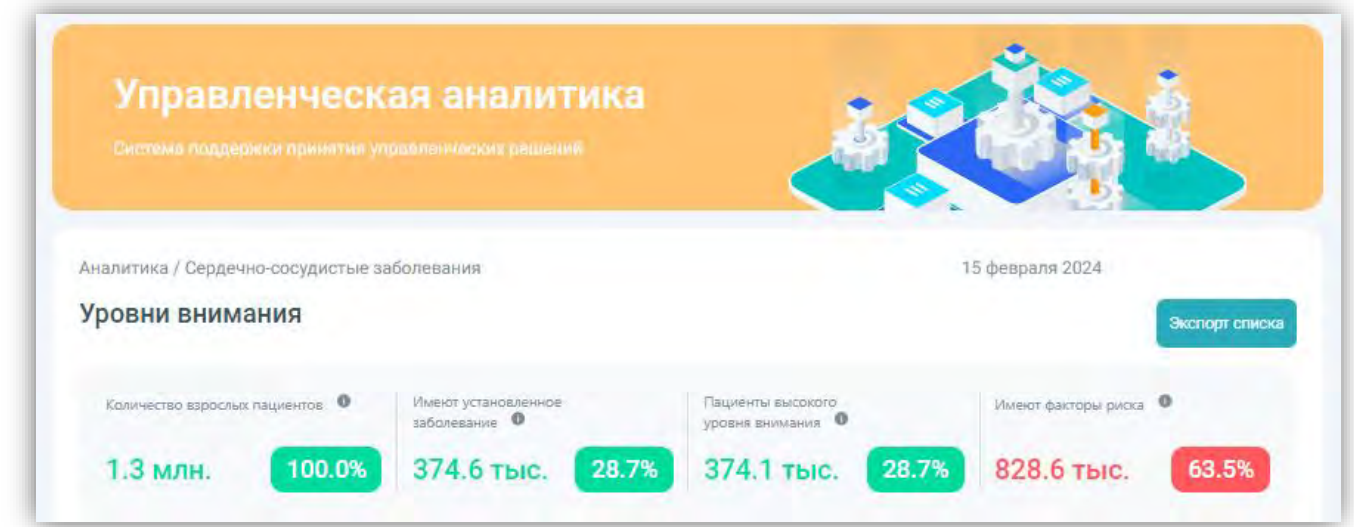

## *Рисунок 15*

Следующий блок – круговая диаграмма, представляющая распределение пациентов по уровням внимания.

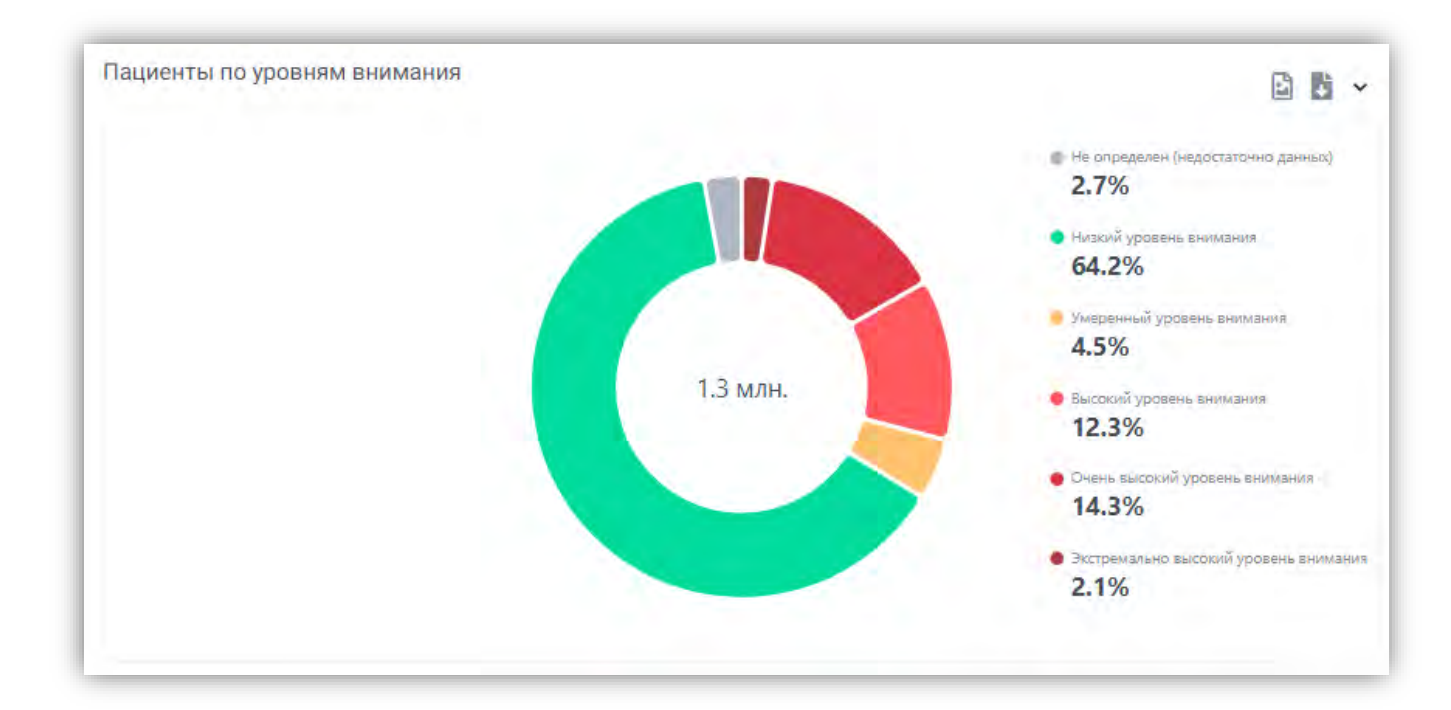

*Рисунок 16*

Ниже на странице представлено распределение уровней внимания по возрастам.

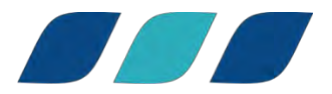

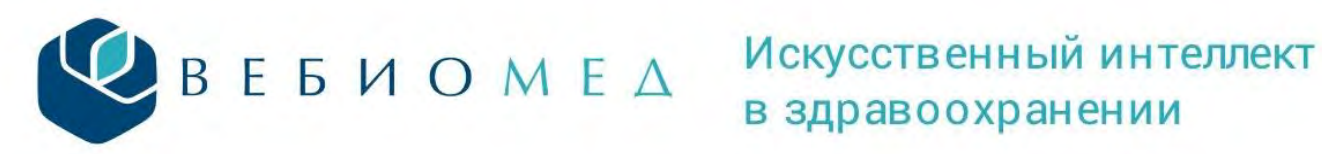

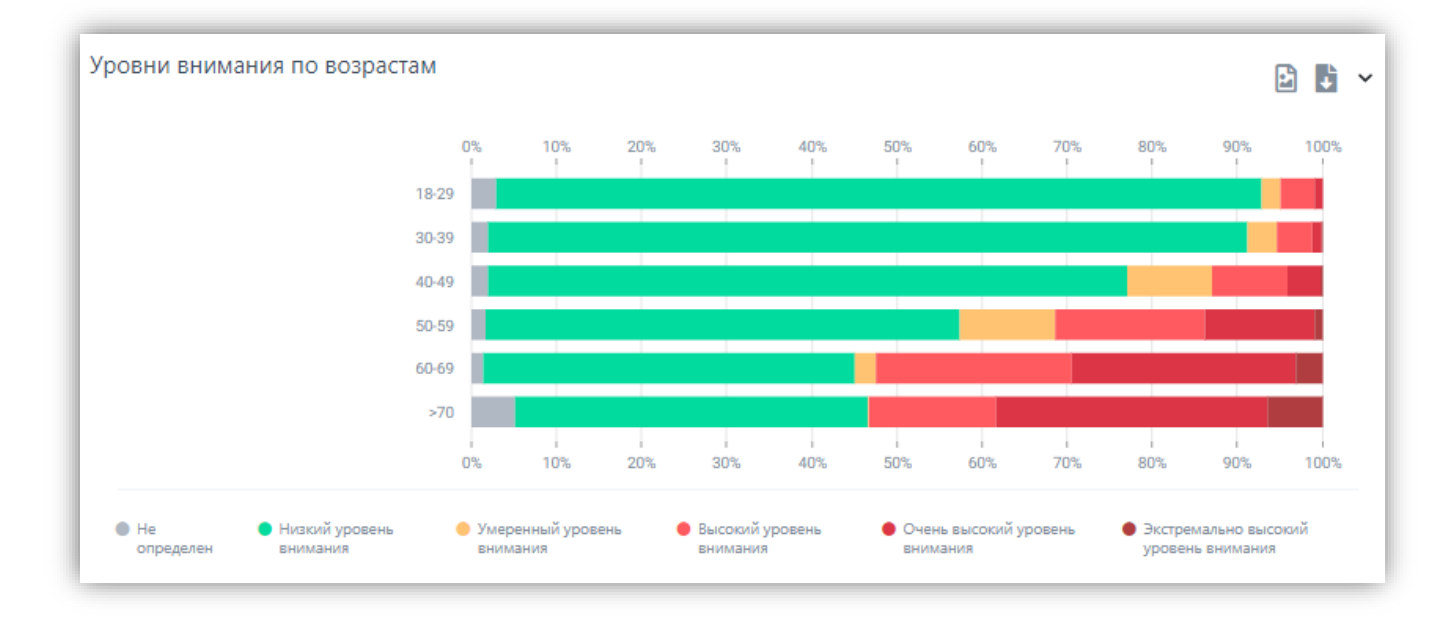

Следующий блок содержит информацию о распределении уровней внимания по медицинским организациям региона.

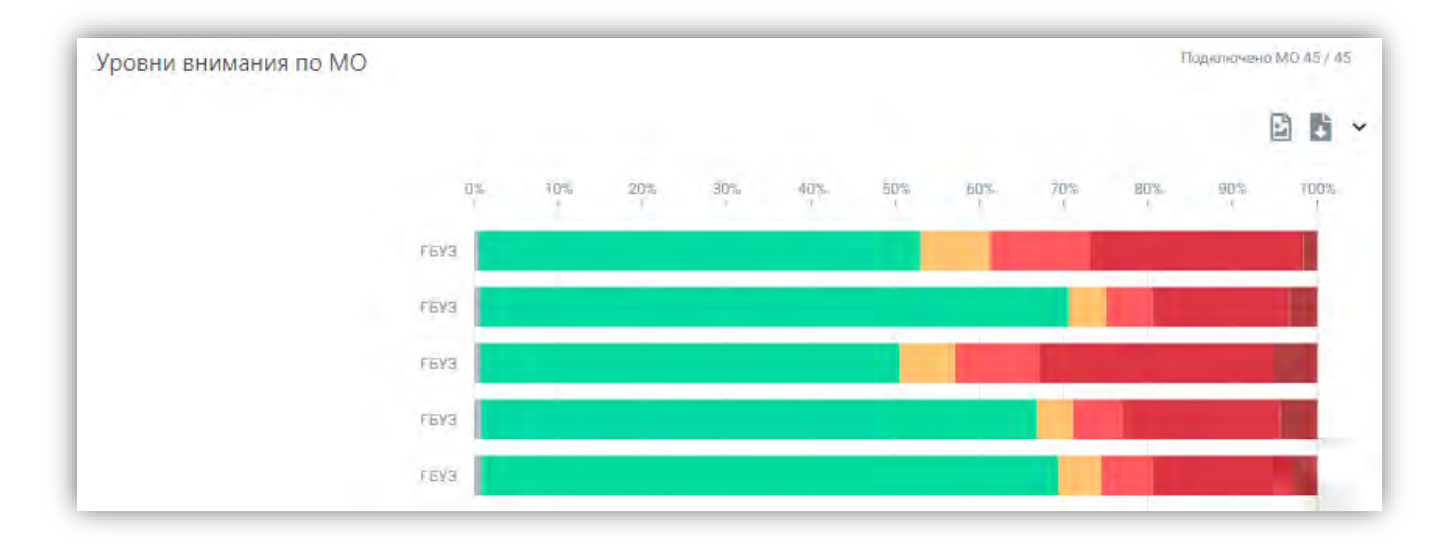

## *Рисунок 18*

В круговой диаграмме для уровней внимания от низкого до экстремально-высокого доступна детализированная информация со статистикой по пациентам, распределением по территориям и МО (рисунок 20), а также по полу и возрасту (рисунок 21), отображаемая в следующем окне по нажатию на соответствующий уровень внимания на круговой диаграмме (рисунок 19).

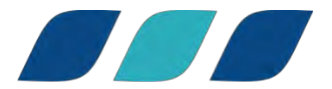

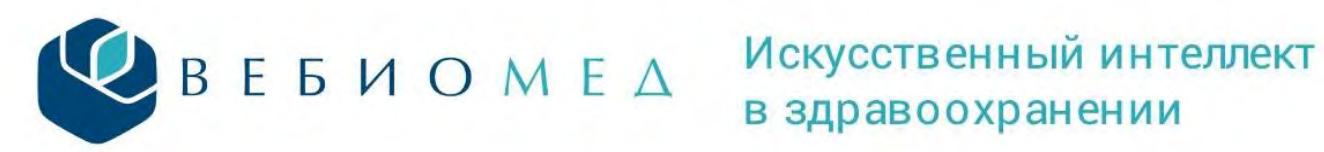

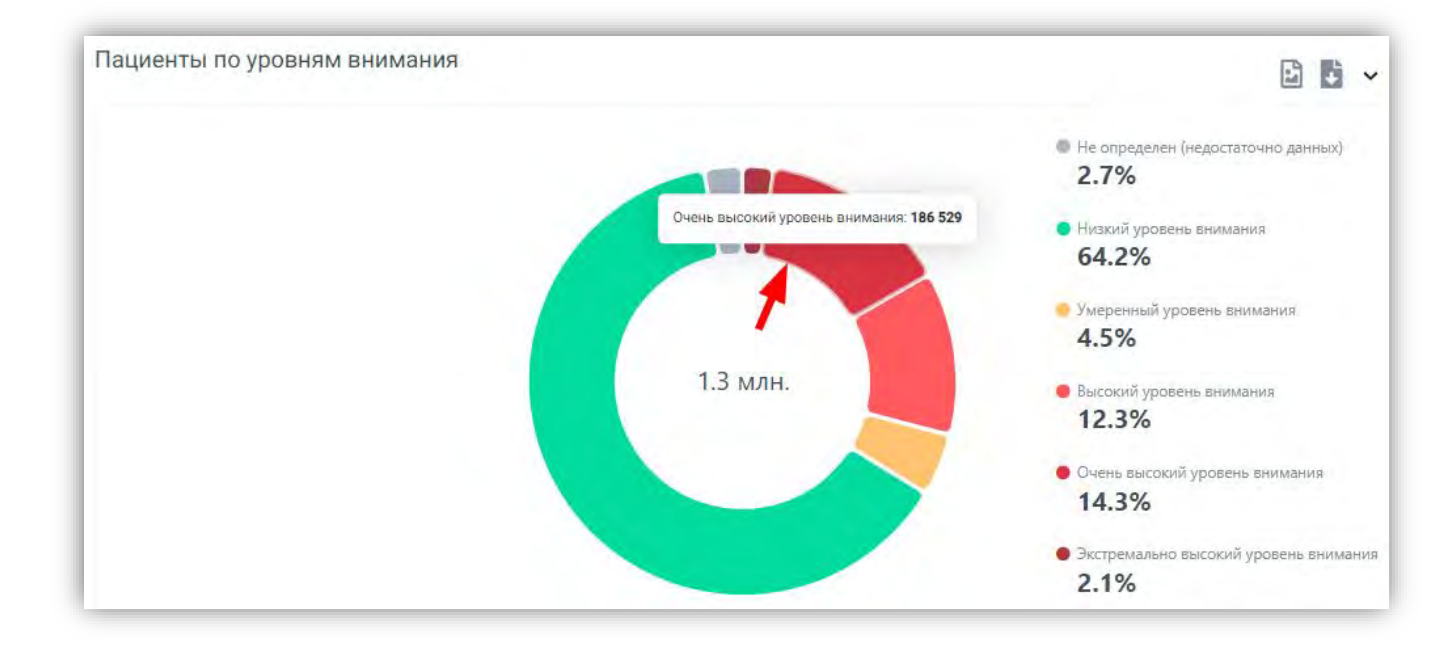

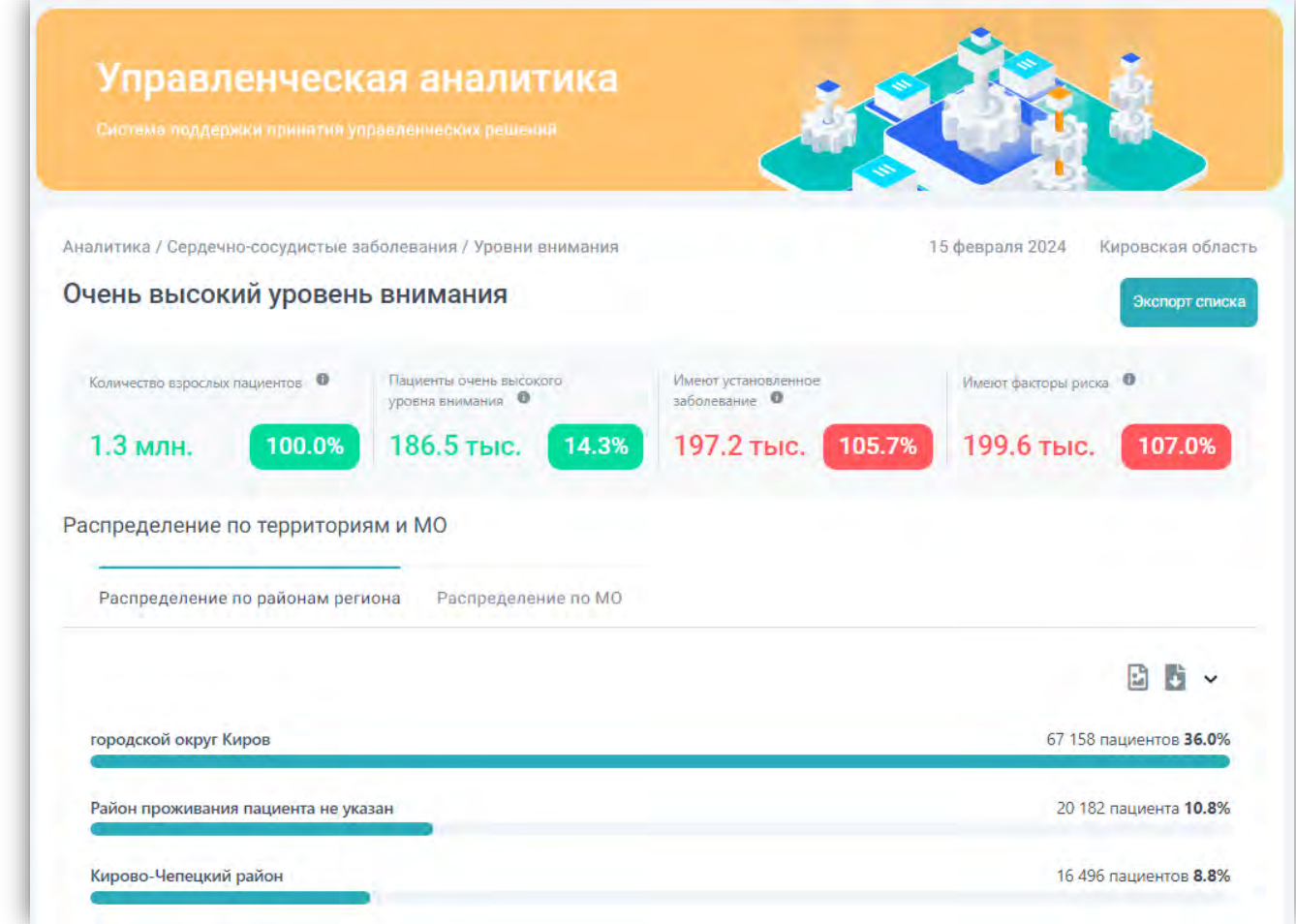

*Рисунок 20*

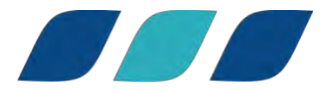

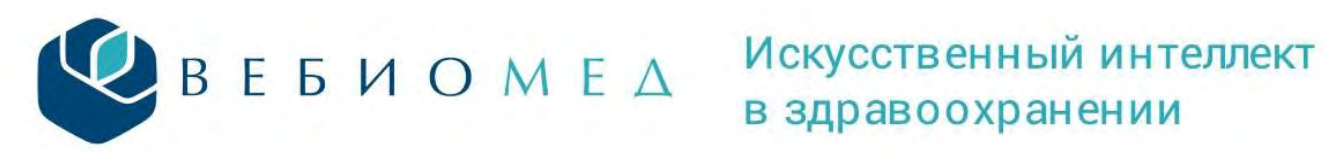

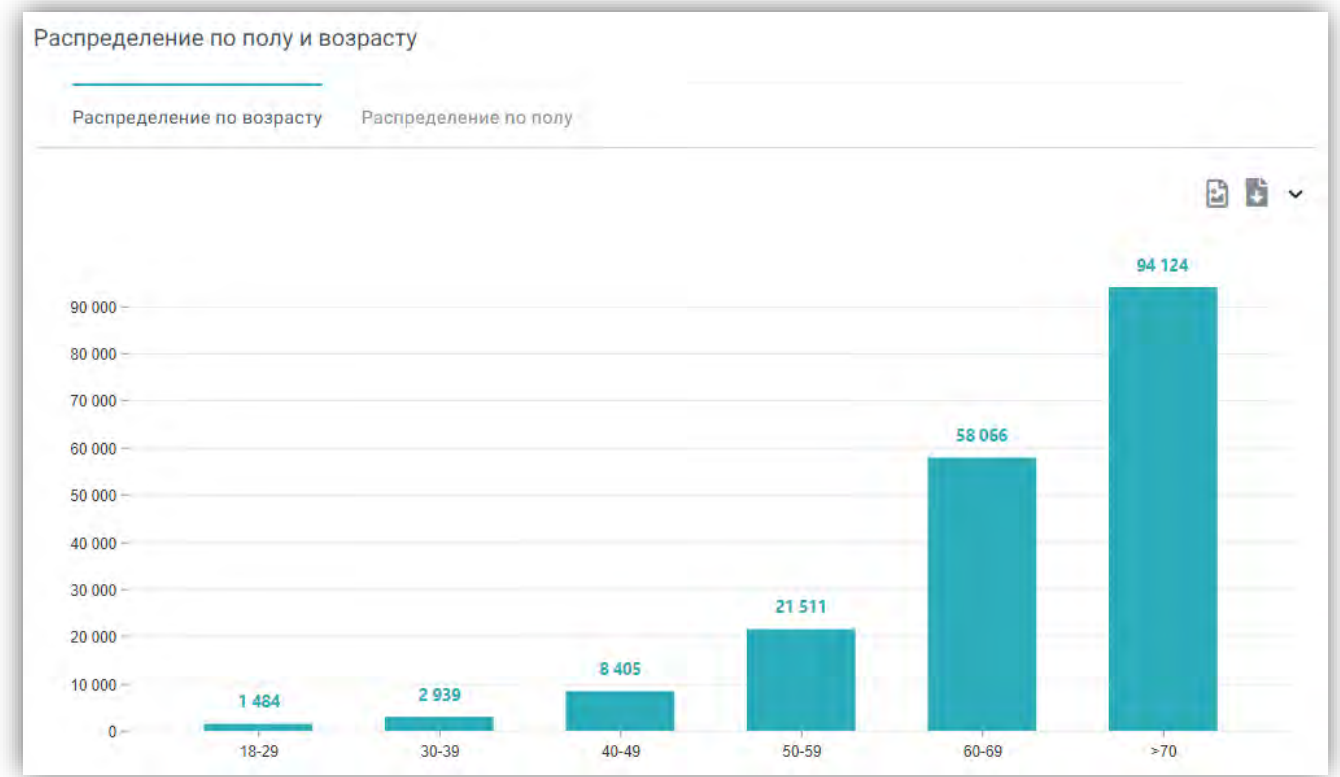

Блок «Факторы риска» (7 рисунок 6, рисунок 22) отражает наиболее представленные факторы риска из анализируемых системой. По нажатию на кнопку «Подробнее» открывается страница с распределением зарегистрированных факторов риска (рисунок 23) и с распределением факторов риска по возрасту (рисунок 24).

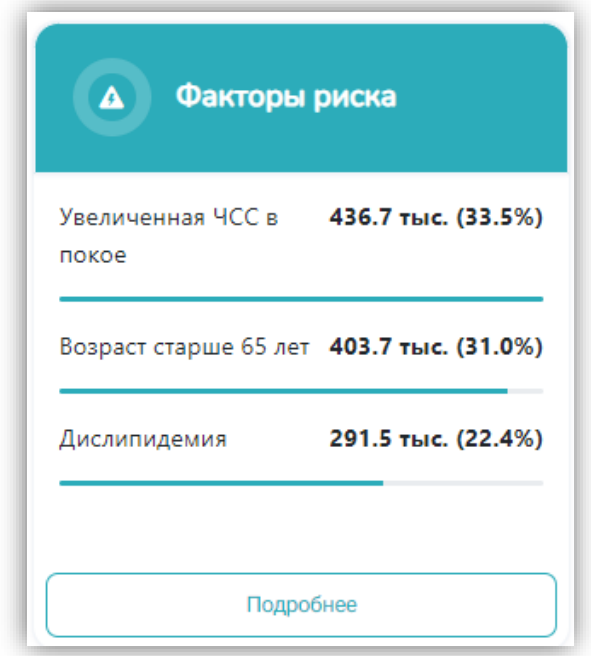

### *Рисунок 22*

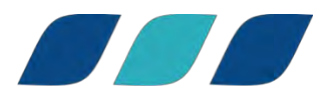

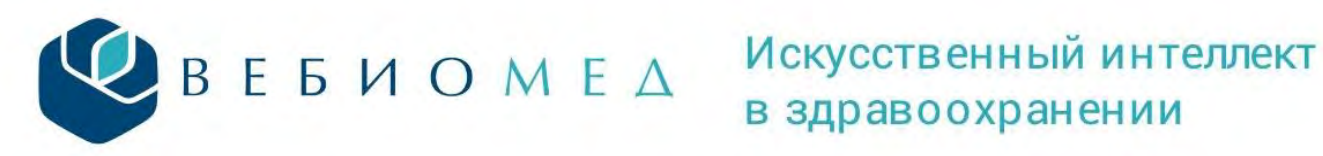

日じ、

Зарегистрированные факторы риска

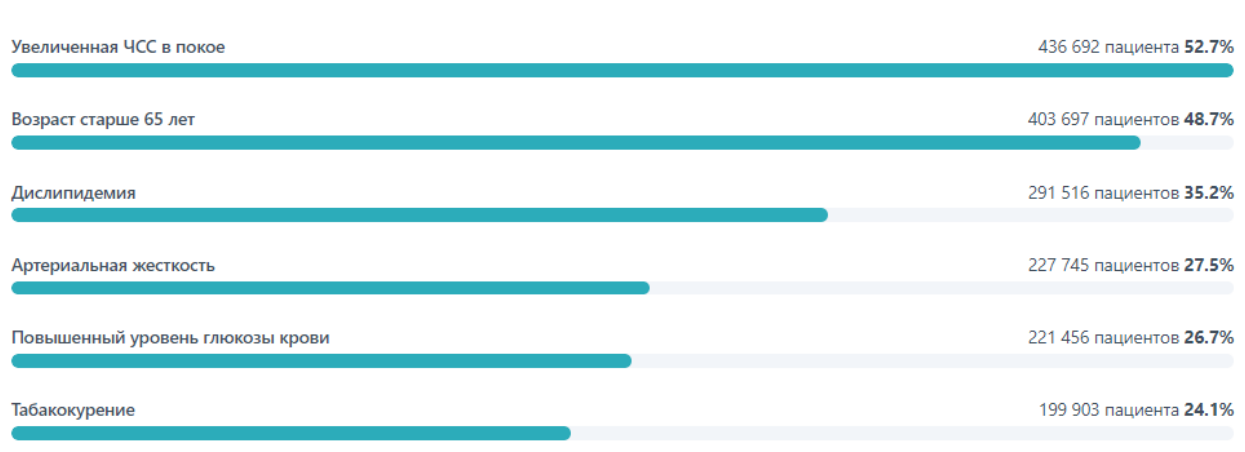

*Рисунок 23*

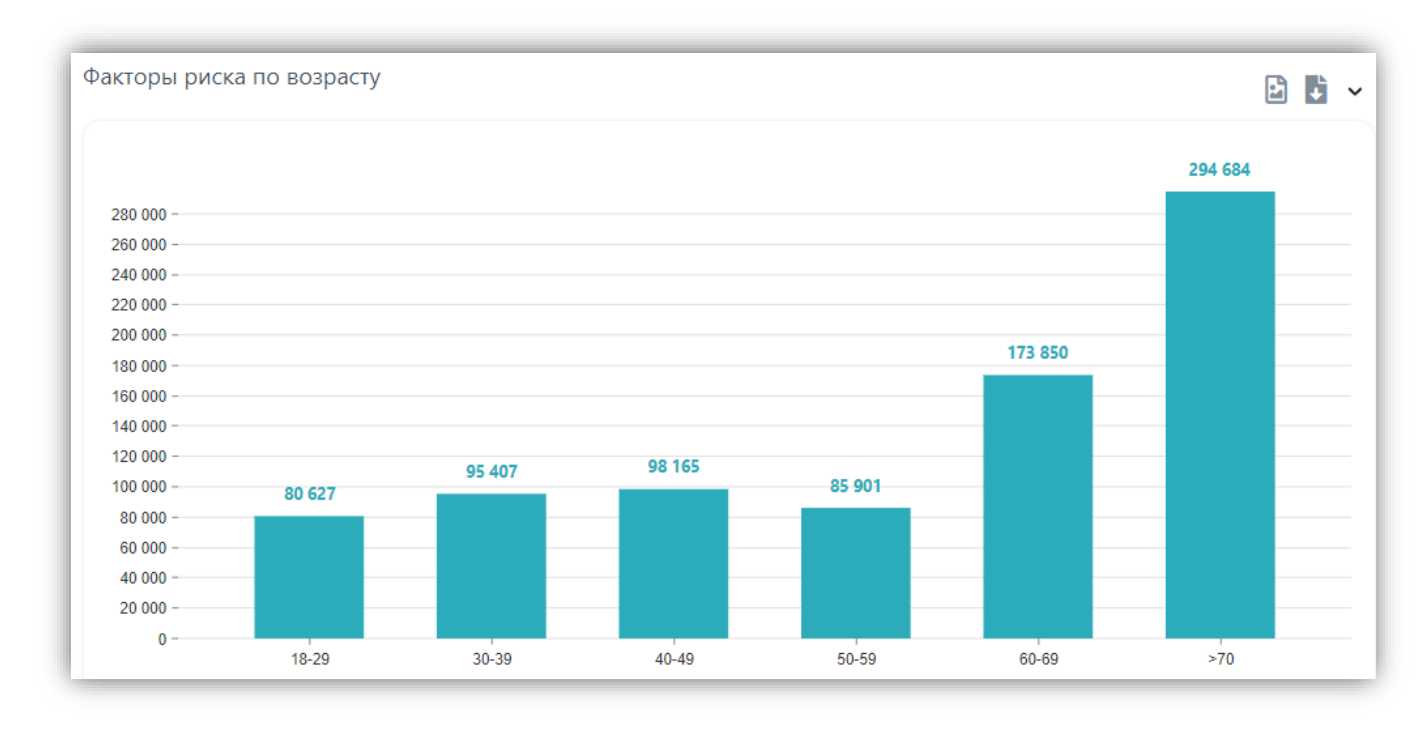

## *Рисунок 24*

По нажатию на каждый фактор из указанных в диаграмме «Зарегистрированные факторы риска» открывается новая страница со статистикой по этому фактору, где отражена его представленность в районах региона (рисунок 25) и распределения по полу и возрасту пациентов (рисунок 26).

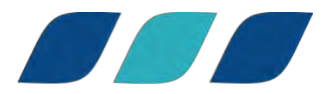

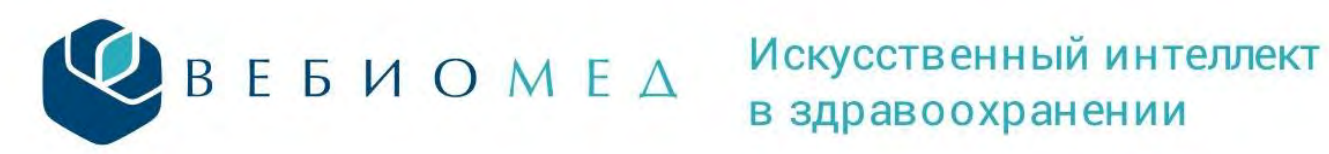

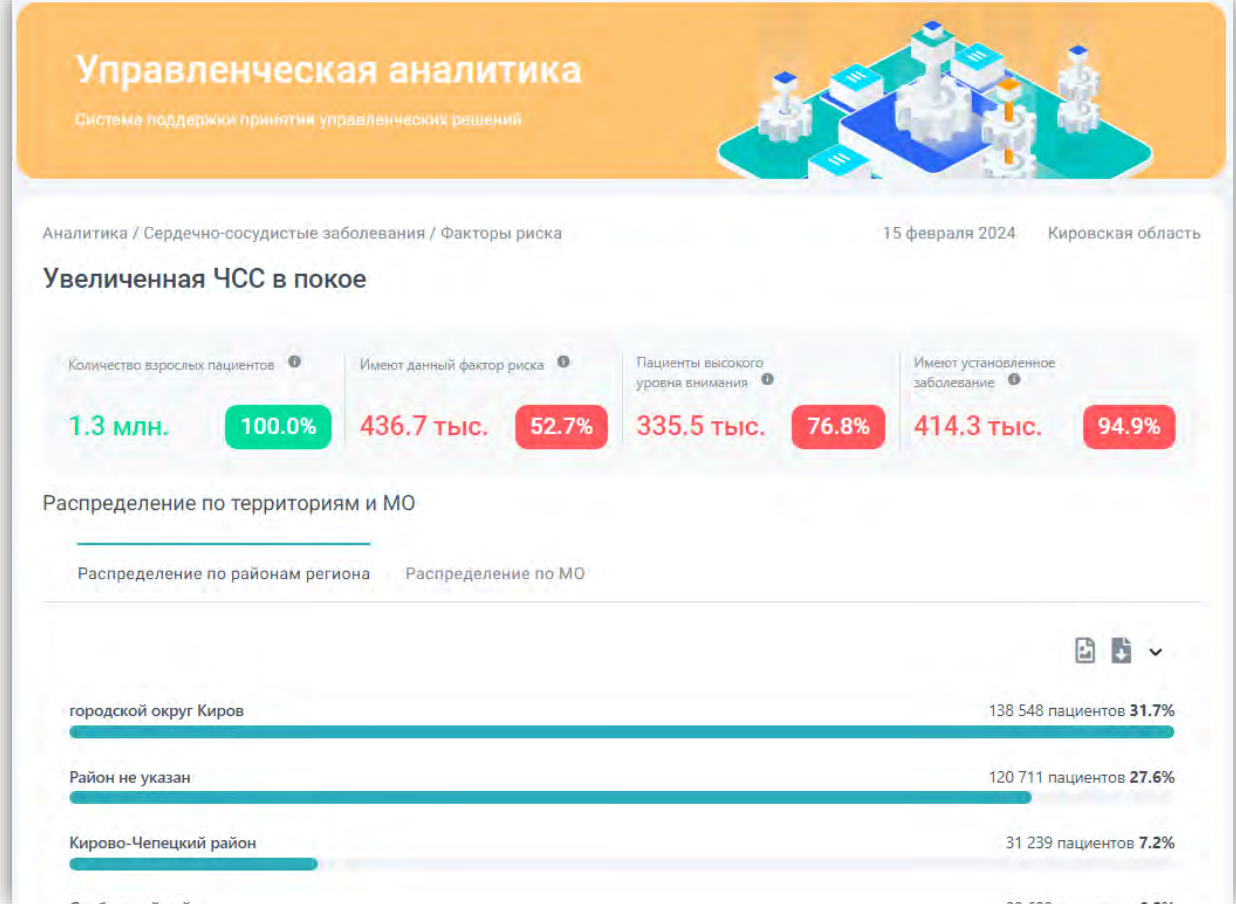

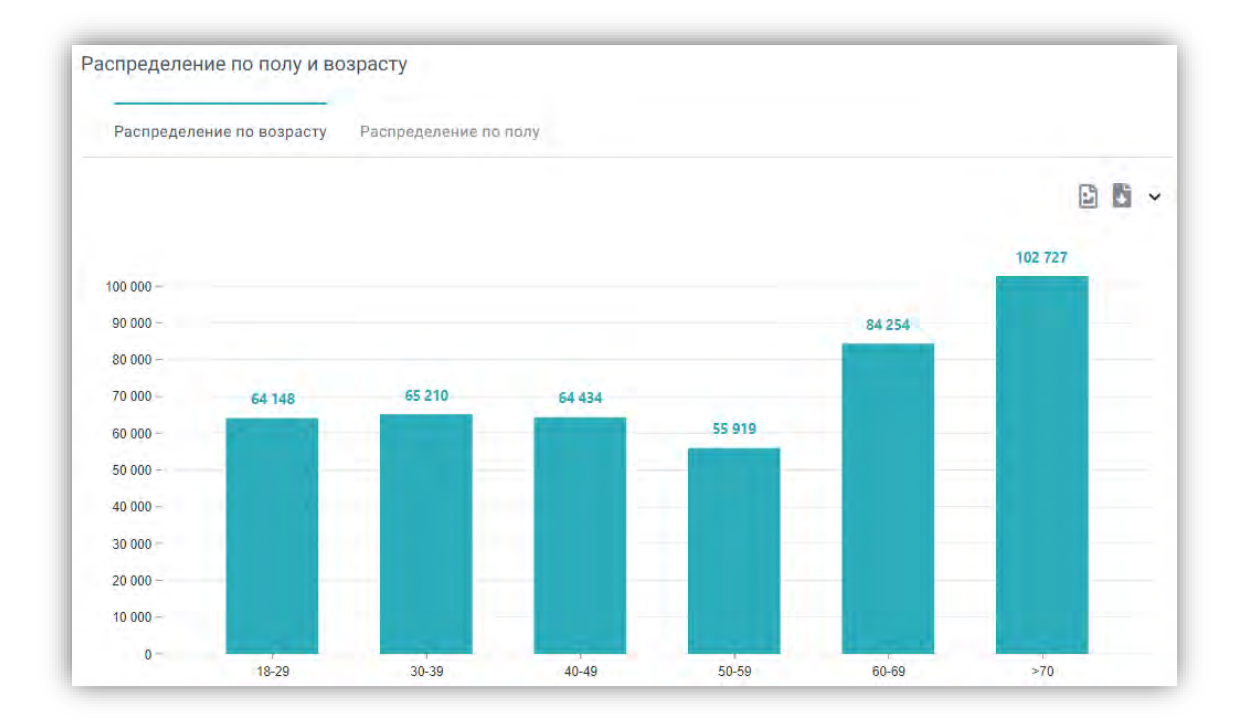

*Рисунок 26*

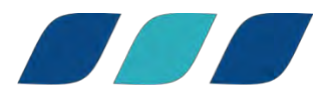

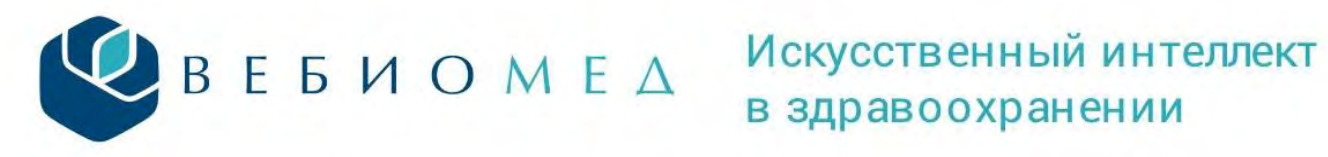

В правом верхнем углу блоков с диаграммами расположены кнопки для выгрузки диаграммы в виде изображения (рисунок 27) или в виде файла в формате CSV или XSLX (рисунок 28).

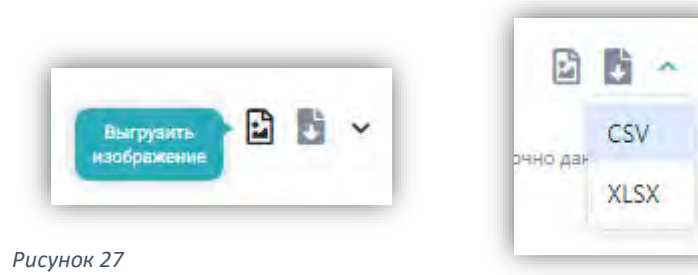

*Рисунок 28*

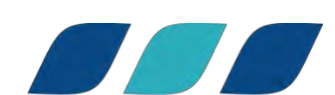